## Office of Online Learning

www.winthrop.edu/onlinelearning

## **Courses Page Overview**

### **Overview**

This tutorial explains how to access and view your course list. The tutorial includes how to view courses in different terms, how to switch between list and tile view, how to change the image on your course tile, and how to favorite certain courses.

### Step 1

After you log into Blackboard, click on Courses [1] in the left menu. This page will default to Current Courses in List View the first time you open it.

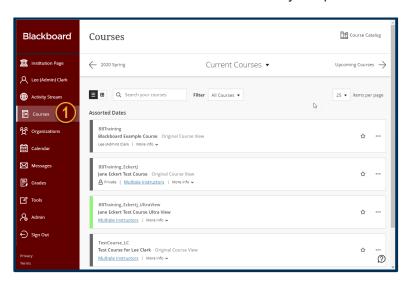

### Step 2

To view courses from a different term, click on the left and right arrows at the top of the page [1] or use the dropdown menu under the Current Courses heading [2] to select a term. You will then see all courses in that term.

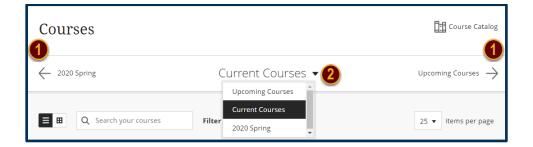

# -ROP | Office of Online Learning

You can search for a course by typing in the Search box [3]. You can also filter courses in the list by using the dropdown under Filter [4] to select a subset of courses to view.

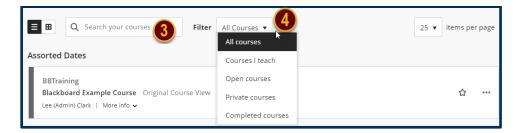

### Step 3

You can switch between List and Tile view of your courses by toggling the icons [1] in the top left of the Courses page.

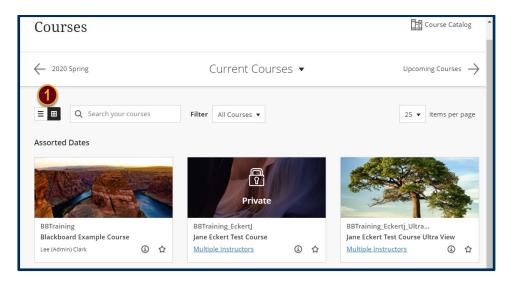

On the Tile view, the system will automatically assign a generic image to your course tile. These are generally nature pictures. You can replace the default image with an image of your choosing. To do so, click on the More Options for Course button that appears at the top, right corner when hovering over the tile.

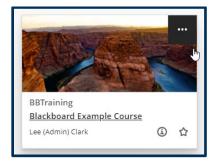

Select Edit Course Image from the dropdown menu.

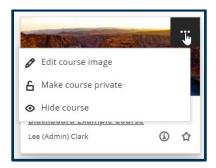

The Edit Image panel will open on the right side of the page. You can drag and drop an image into the Add New Image box or click on the box to select an image from your computer.

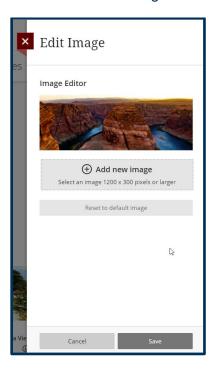

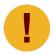

Image must be  $1200 \times 300$  pixels or larger. Blackboard recommends using an image that is  $1200 \times 400$  pixels. If you need to resize or crop your image, you must do that prior to adding the image in Blackboard. The image will also appear as the banner at the top of your Announcements page inside the course.

## Step 4

You can favorite a course if you would like it to show up at the top of your course list at all times. This may be useful if you have a sandbox course or a course from another term that you want to

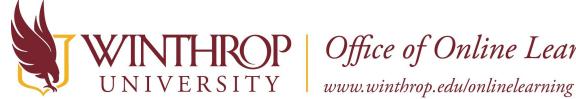

# HROP | Office of Online Learning

access regularly. To favorite a course, click on the star [1] that appears in the bottom right of the course tile or the right side of the course list entry.

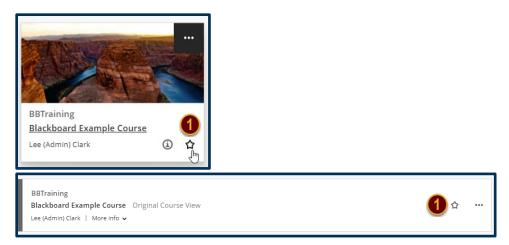

The star will turn purple once you click on it. This course will now display at the top of your Courses list or tiles.

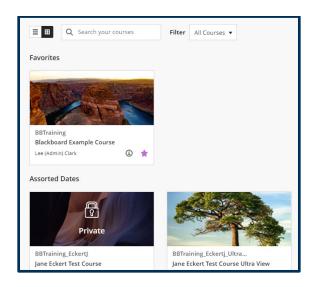

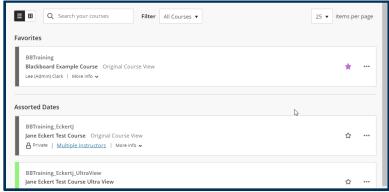